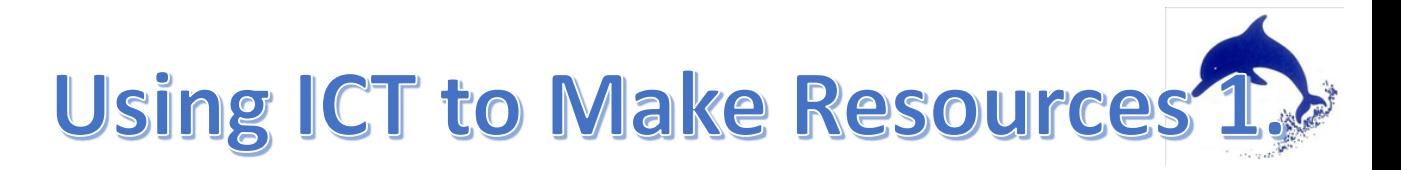

We are going to use a combination of Powerpoint, InPrint and the internet.

We will use this button - Print Screen

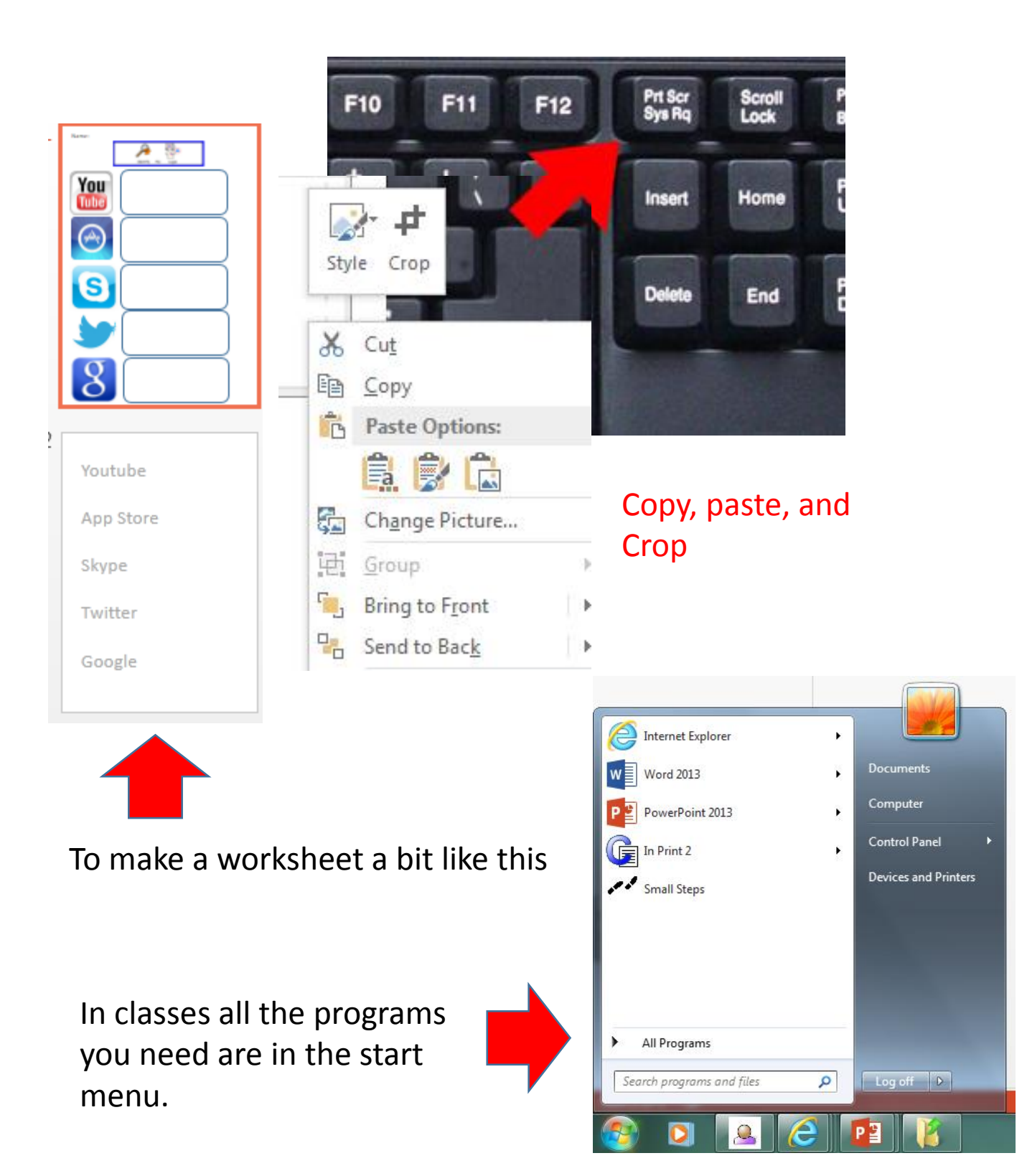

## Step 1 – The PowerPoint menu

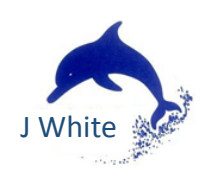

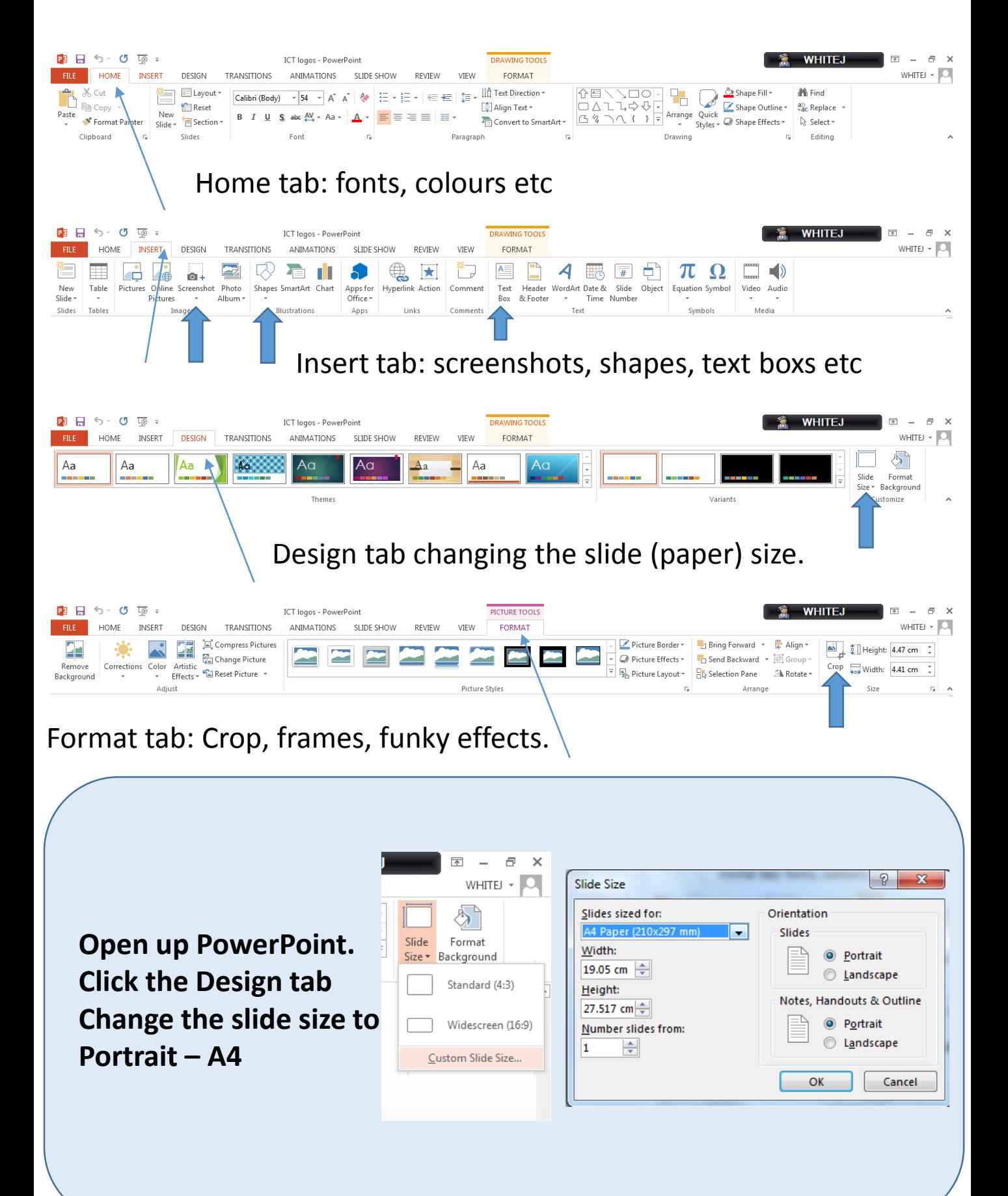

J White

## Step 2 – Adding content.

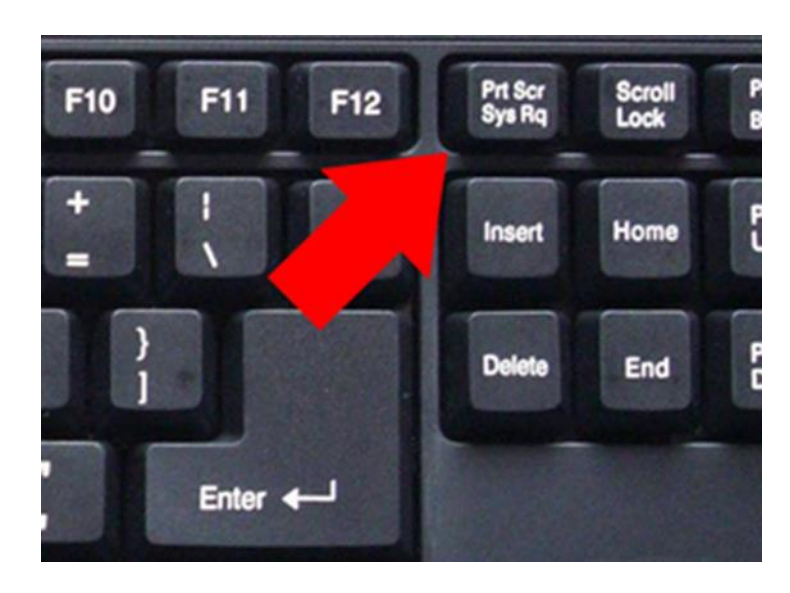

Open up inPrint. Write something then press this button.

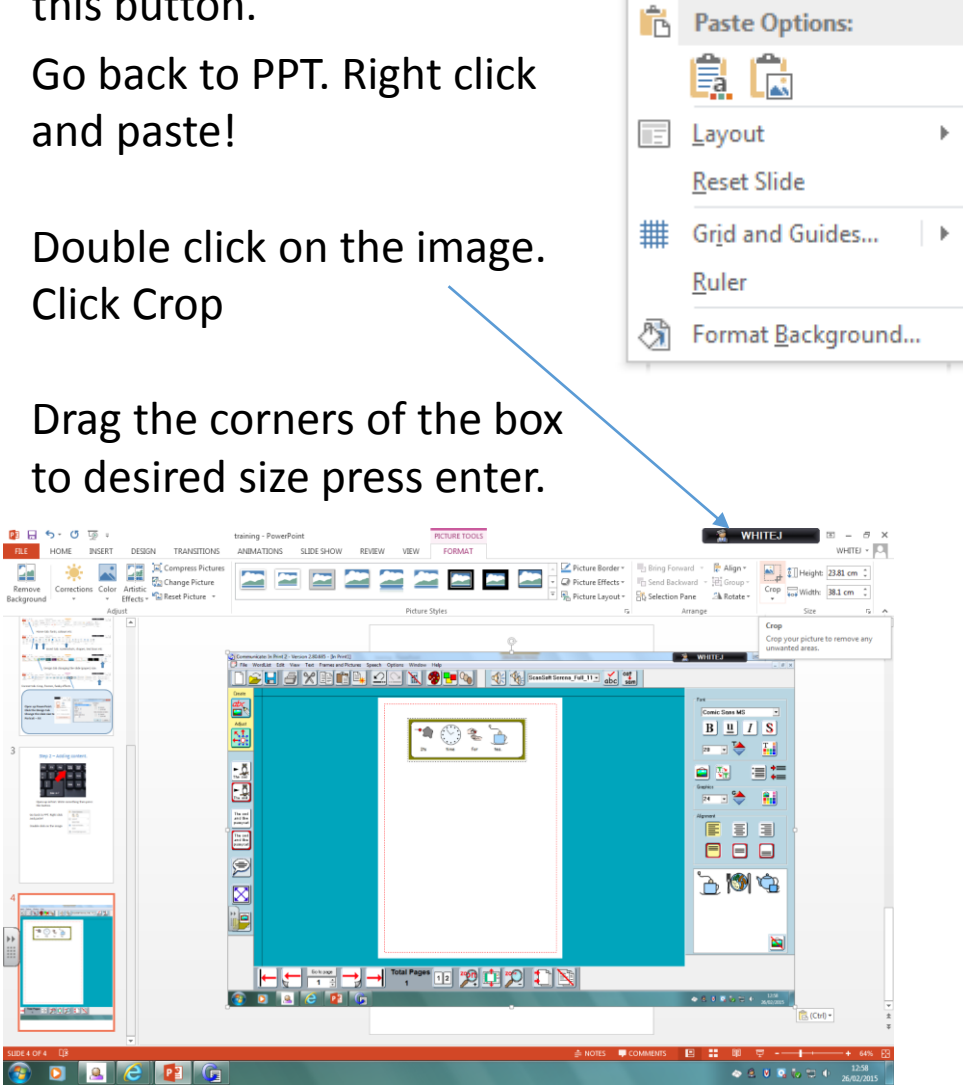

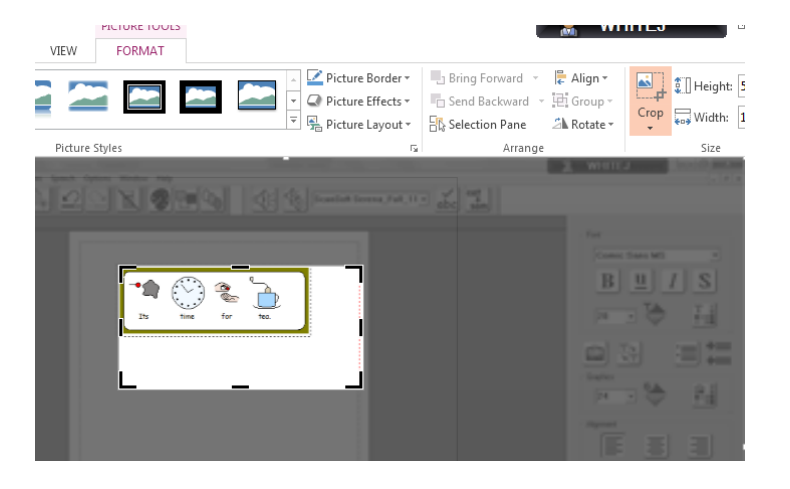

You can use this on websites, inPrint, Smartboard etc.

Copy and paste as many items as you want and arrange them to suit.

## Step 3 – Adding Writing.

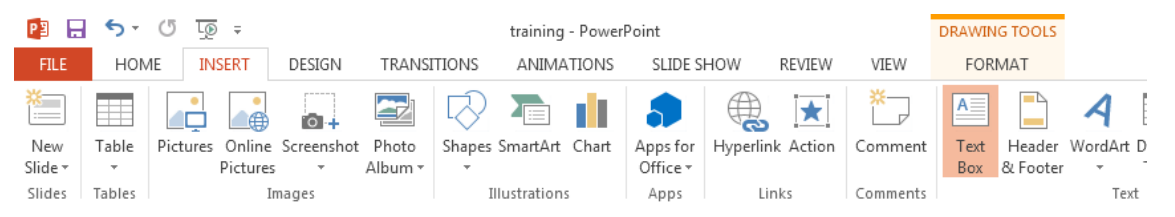

Under the insert tab, click text box. Left click and drag to the required size. HOME INSERT DESIGN TRANSITIONS ANIMATIONS

If you want grayed out text Click the home tag and the A with a line under. Then type.

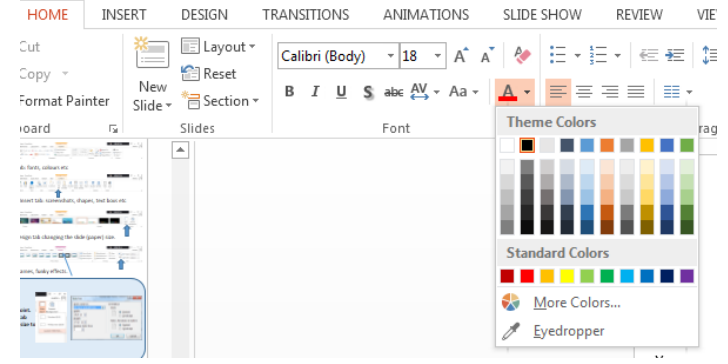

## Step 4 – Adding Shapes

Under the insert tab, click shapes then choose and drag it to size.

Right click to change the colours.

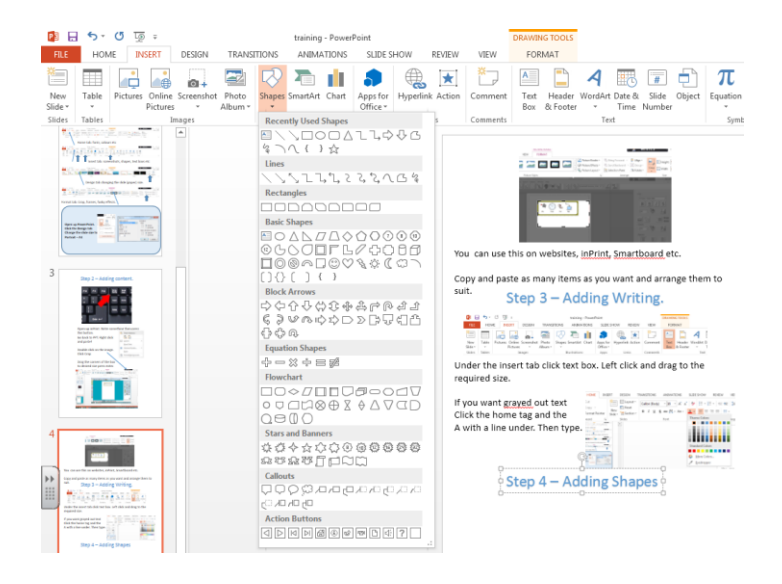